## **Tutorial do software VCAC Soft Inversores Veichi AC300 e AC10**

# TECNOLOG

#### www.tecnolog.com.br

- $\circledcirc$ Av. Pernambuco, 2623, | Conj. 101 | Porto Alegre - RS
- $\mathscr{C}$ Telefone: (51) 3076.7800
- $\infty$ E-mail: vendas@tecnolog.ind.br

#### **Ferramenta para os inversores Veichi – VCACSoft Ver. 1.3**

O Software VCACSoft é uma ferramenta gratuita (quando solicitada a Tecnolog) de parametrização, acionamento e monitoração dos inversores Veichi.

Os inversores AC200/AC300 permitem acesso completo a ferramenta e o inversor AC10 se limita ao uso do osciloscópio e do painel de controle (para acionamentos e reset).

É necessário usar um conversor serial USB para RS485, US485 da Tecnolog.

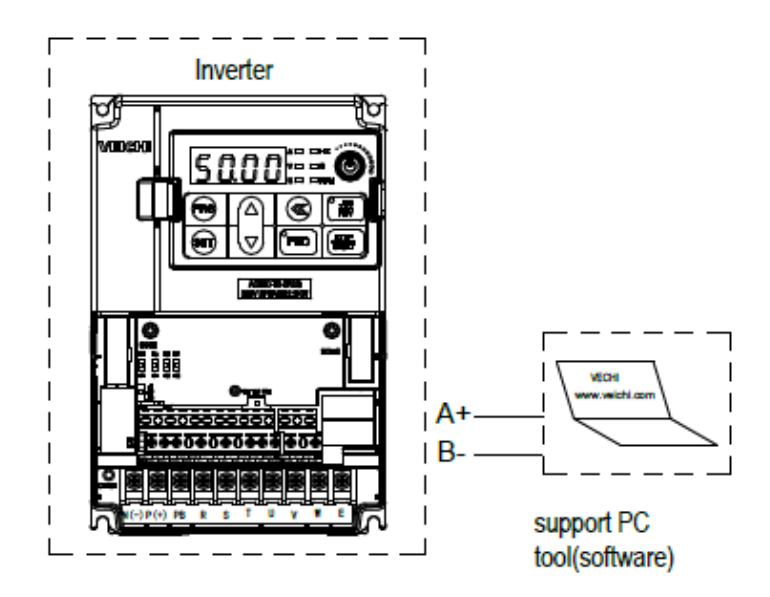

#### **1. Pré-requisitos do sistema e protocolos de conexão**

Sistema operacional Windows 7 ou superior (caso seja inferior, instalar o **NET3.5**). **Protocolos suportados:** Modbus RTU RS485 (1200 a 57600 kbps) e CAN.

Download NET3.5:<https://www.microsoft.com/pt-br/download/details.aspx?id=21>

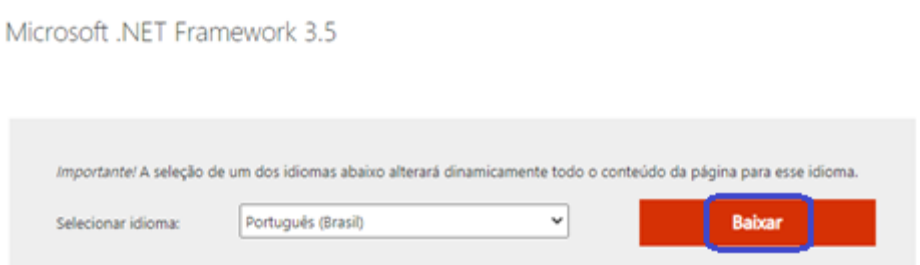

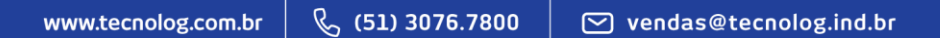

#### **2. Conexão PC/AC10 e execução do VCAC Soft**

#### **2.1. Ligação do PC ao inversor**

Usamos um conversor serial USB/RS485 (US485 da Tecnolog) para a conexão Modbus RS485 entre AC10 e o software VCAC, os terminais do conversor devem ser ligados aos terminais de comunicação (A+ e B-) ou ao conector RJ-45 do AC10. (Ex: D+ ao A+ (positivo) e D- ao B- (negativo) **ou** D+ ao pino 8 e D- ao pino 7).

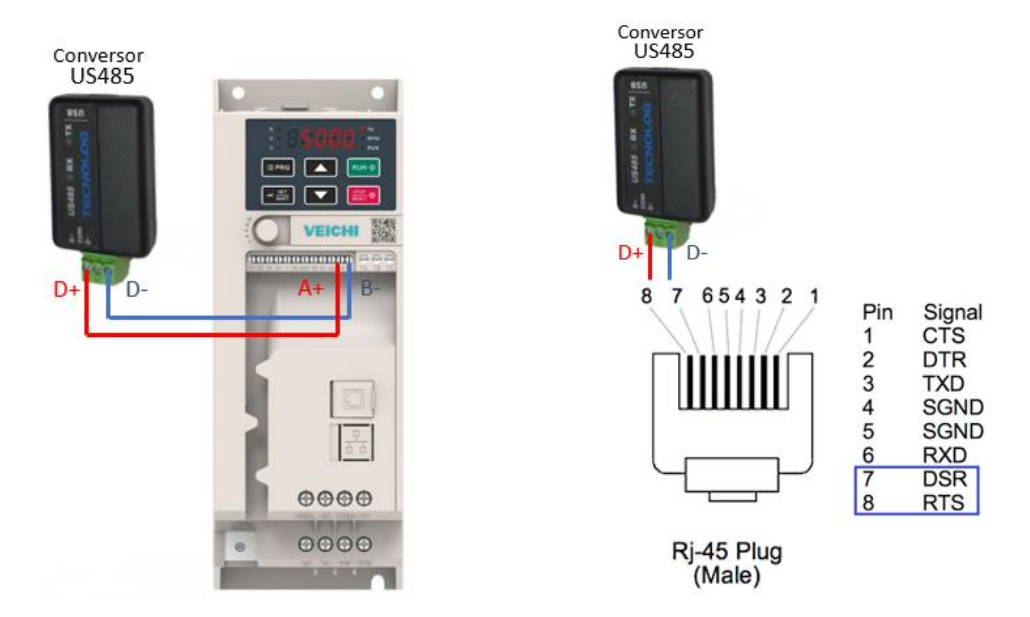

#### **2.2. Dados do conversor USB/RS485:**

Insira o conversor na porta USB do PC, automaticamente o driver do conversor será instalado e após a mensagem de "instalação concluída" aparecer junto ao relógio do computador, já é possível utilizá-lo.

Acesse: "Iniciar > Gerenciador de dispositivos > Portas COM e LPT" e ajuste os parâmetros da porta COM conforme apresentado abaixo (parâmetros de comunicação padrão dos inversores).

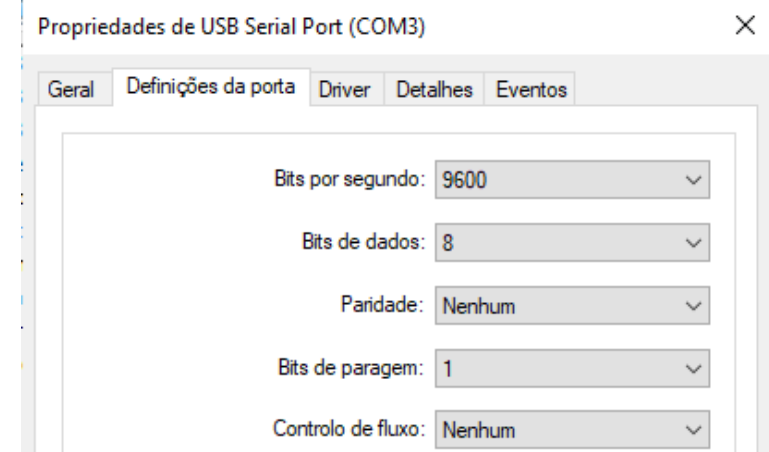

**Formato:**  $N-8-1$  ( $N =$  sem paridade  $-8 =$  Bits de dados  $-1 = 1$  Bit de paragem)

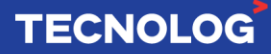

#### **2.3. Executando o software VCAC Soft**

Após baixar o arquivo compactado com o software VCAC, descompacte e execute o arquivo "VCACsoft Ver1.3" como administrador. O software não é instalado no PC, é apenas executado.

Download do software:

<https://drive.google.com/file/d/1KUNm46JohcOrSFkbgS6TZ20a27O1Z6N8/view?usp=sharing>

#### **3. Iniciando um projeto**

Para criar um novo projeto acesse: "Project > New", selecione o modelo AC300 (para os inversores AC10 e AC300) e click *next*.

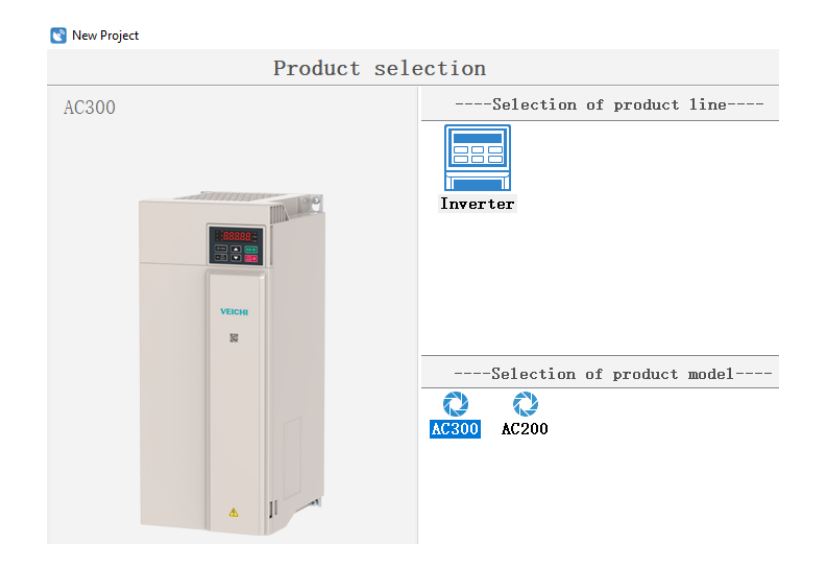

#### **3.1. Inserindo os dados da porta serial**

Com o modelo de inversor já selecionado, nomeie o projeto, insira os dados do seu conversor serial (passo 2.1), o endereço Modbus do inversor (padrão = 1) e click "OK".

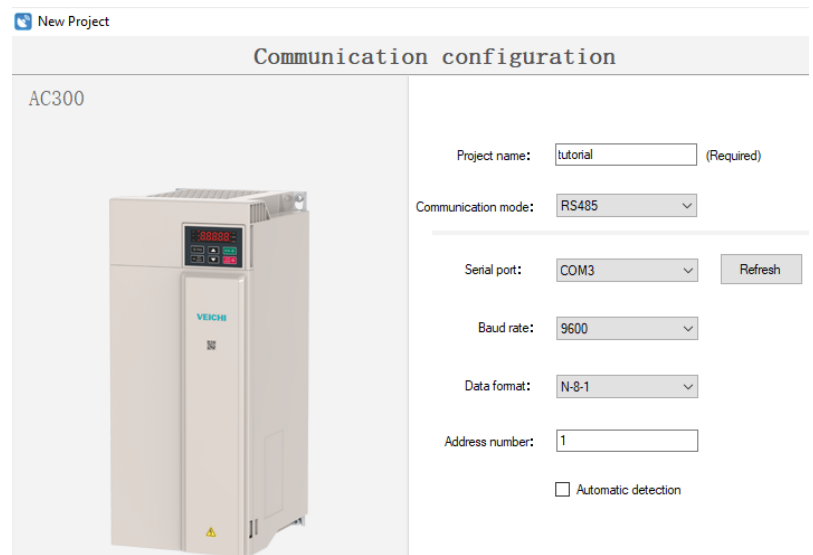

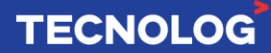

#### **3.2. Status da conexão e comando**

Após criar o projeto, verifique se a conexão foi estabelecida corretamente no canto inferior esquerdo do software.

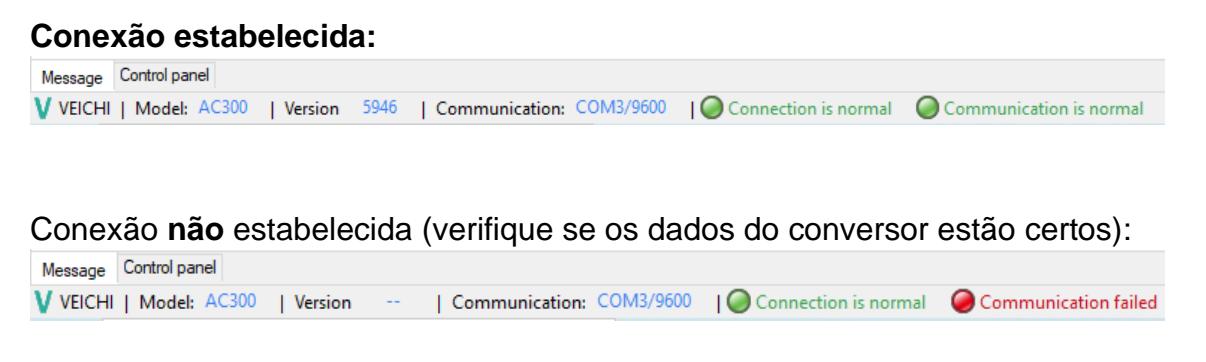

Último comando enviado não teve retorno (próximo comando retorna as duas luzes verde);

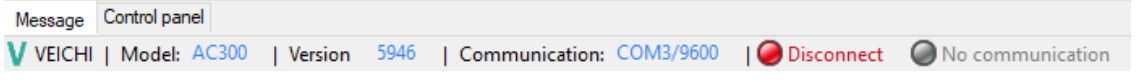

#### **4. Recursos do software**

#### **4.1. Ajuste dos parâmetros (Parameters Setting)**

Se a conexão for estabelecida, a janela abaixo irá aparecer automaticamente.

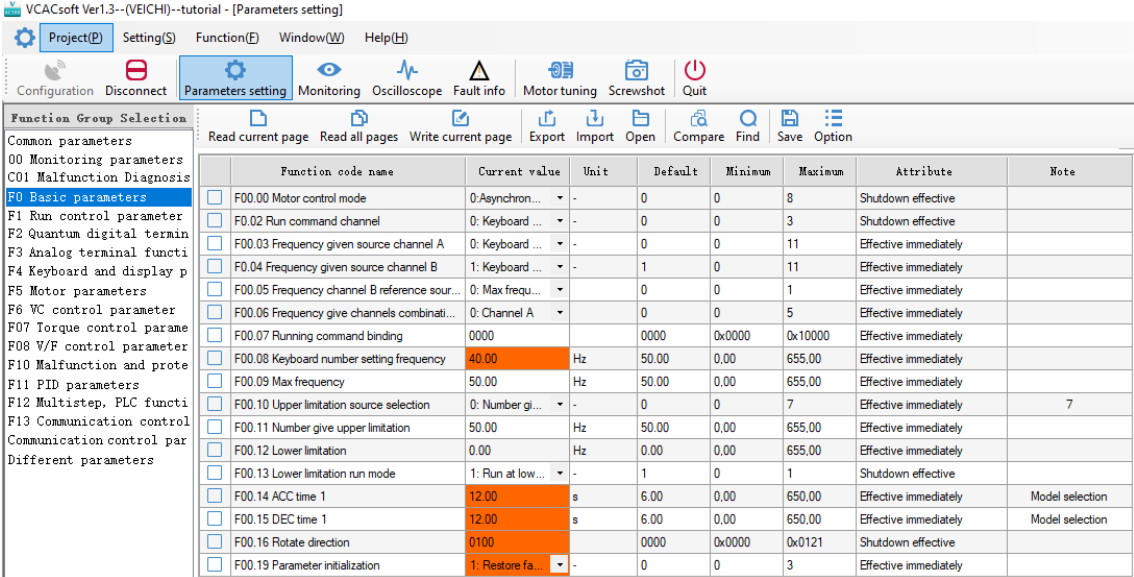

**Sendo:** Grupos dos parâmetros - coluna à esquerda e o Parâmetro – linha da tabela a (direita) referente ao grupo selecionado.

**Para atualizar** a lista de parâmetros conforme os parâmetros do inversor conectado, clique em **"Read all pages"**.

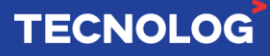

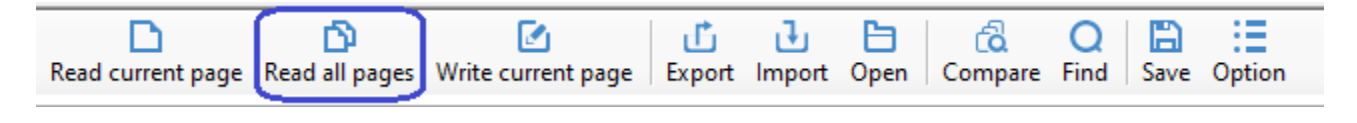

Após a conclusão da barra, a lista de parâmetros estará atualizada.

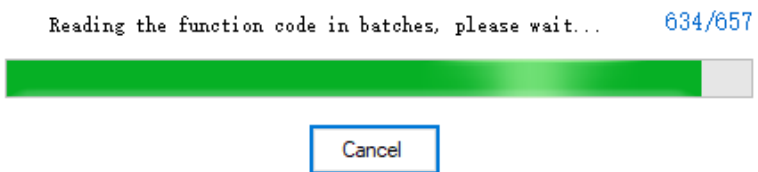

Para alterar o valor do parâmetro, click (sobre o parâmetro), em "Current value" insira o novo valor e clique "Enter" no teclado do PC.

Se **verde** = valor padrão do parâmetro e se **laranja** = valor alterado.

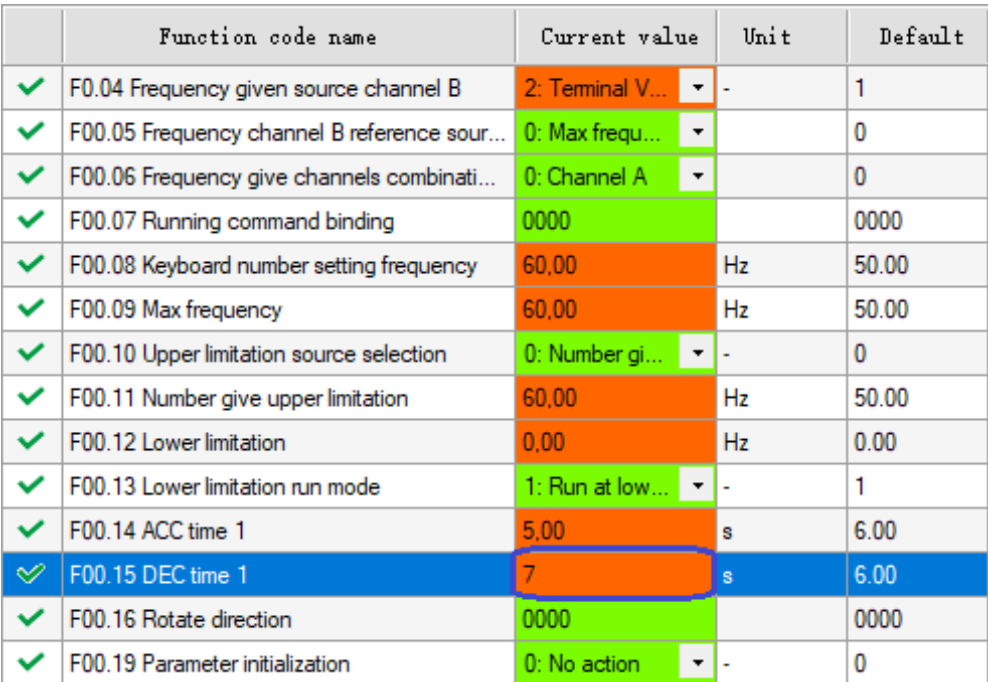

#### **Colunas:**

**Function code name:** função do parâmetro **Current value:** valor atual do parâmetro **Unit:** unidade do parâmetro **Default:** valor padrão do parâmetro **Minimum** e **Maximum:** Valor de entrada mínimo e máximo **Attribute** e **Note:** Tipo de dado e comentário

Após finalizar as alterações dos parâmetros, se necessário, exporte essa lista para o PC, em "Export", e direcione a uma pasta do PC.

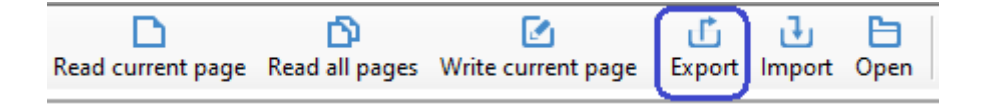

#### **5. Painel de controle (Control panel)**

Essa ferramenta permite enviar comandos de partida (para os dois lados), parada (usando a rampa de desaceleração ou por inércia) e resetar o inversor.

Para isso, primeiramente altere os parâmetros F00.02 = **2** (RS485 communication control) e F00.03 = **6** (RS485 communication port) e insira uma frequência (Ex: 30Hz) no parâmetro "Given frequency of communicaion", esses ajustes permitem que o inversor seja controlado pela rede Modbus RS485.

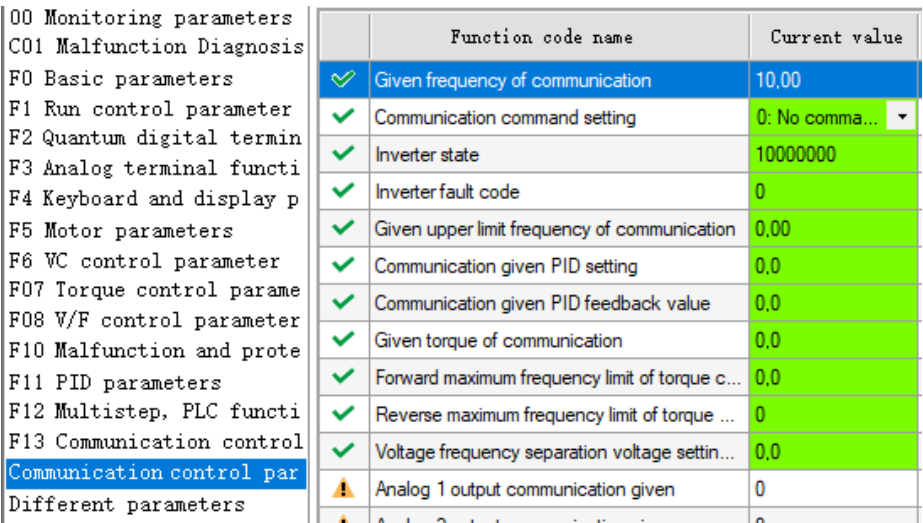

#### **Botões do painel de controle:**

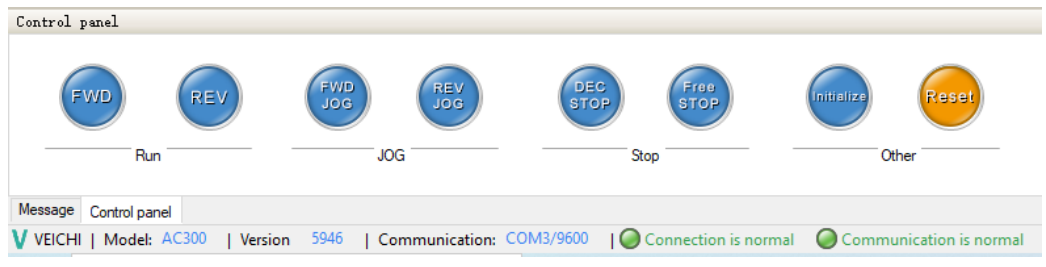

#### **Comandos:**

**Run:** FWD = partida em um sentido e REV = partida com sentido inverso

**JOG:** FWD JOG = partida com a frequência configurada em Jog e REV JOG = partida com a frequência configurada em JOG para o outro sentido

**Stop:** DEC STOP = parada com tempo de desaceleração e Free STOP = parada por inércia.

**Other:** Initialize = Reinicia os parâmetros do inversor e Reset = desliga/liga o inversor

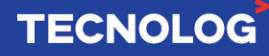

#### **6. Monitoramento online (Monitoring)**

A ferramenta "Monitoring" permite a visualização do valor de alguns parâmetros escolhidos do inversor, sendo esses parâmetros configuráveis.

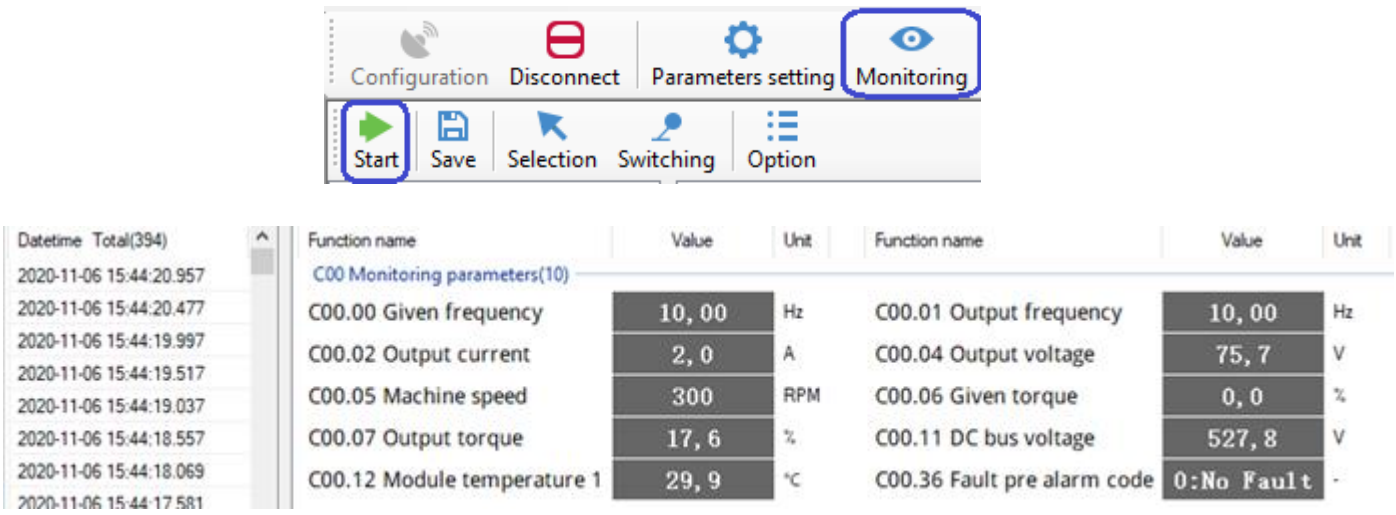

Para monitorar os **parâmetros padrões**, clique na aba "Monitoring > Start".

Para alterar os parâmetros padrões, clique em "Selection" e marque/desmarque os parâmetros a serem visualizados.

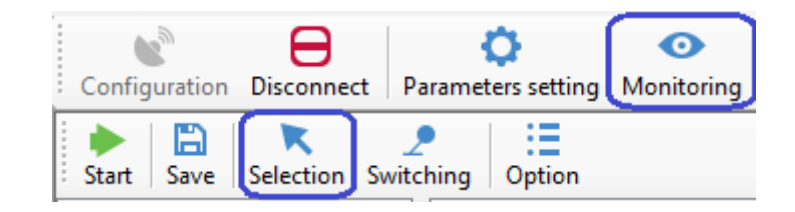

Os parâmetros são **escolhidos** na lista da esquerda e **selecionados** na lista da direita.

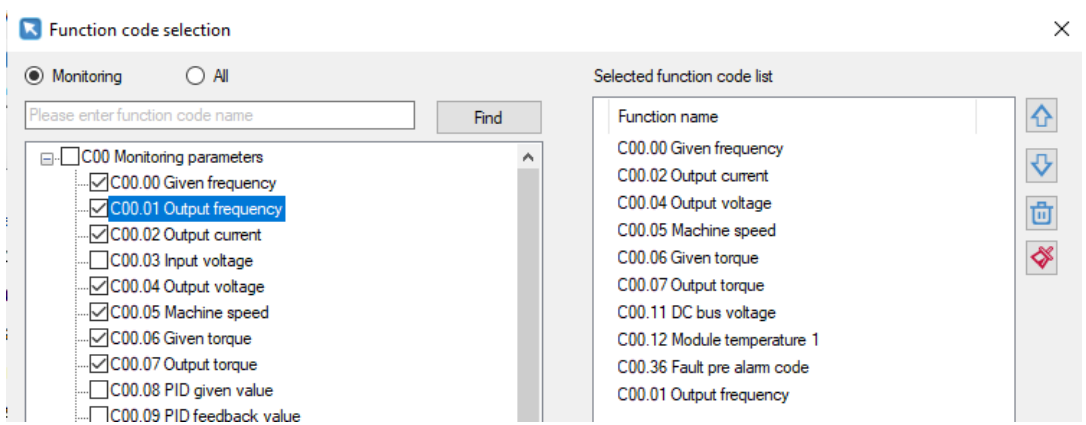

#### **7. Osciloscópio digital (Oscilloscope)**

Essa ferramenta permite selecionar até 4 canais (4 parâmetros) dos grupos de parâmetros (C0 ~ C6) para monitorar graficamente os valores em tempo real.

Para iniciar a leitura dos parâmetros padrão, clique em: **"***Oscilloscope* **>** *Start"*:

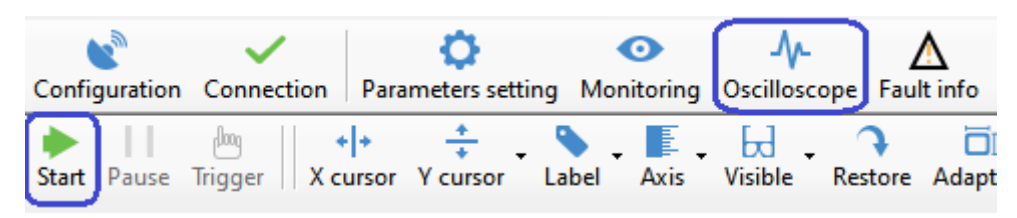

Para alterar os parâmetros dos canais, selecione o grupo e o parâmetro no canal desejado.

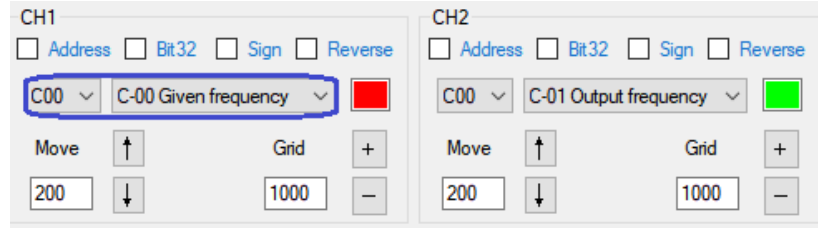

É possível pausar o gráfico (pause), utilizar os cursores X e Y (X e Y cursor), exportar (export) e importar (import) os arquivos com os dados capturados (formatos: .txt, .xml, .excel e .html) e outras funcionalidades a partir dos ícones de acesso rápido abaixo.

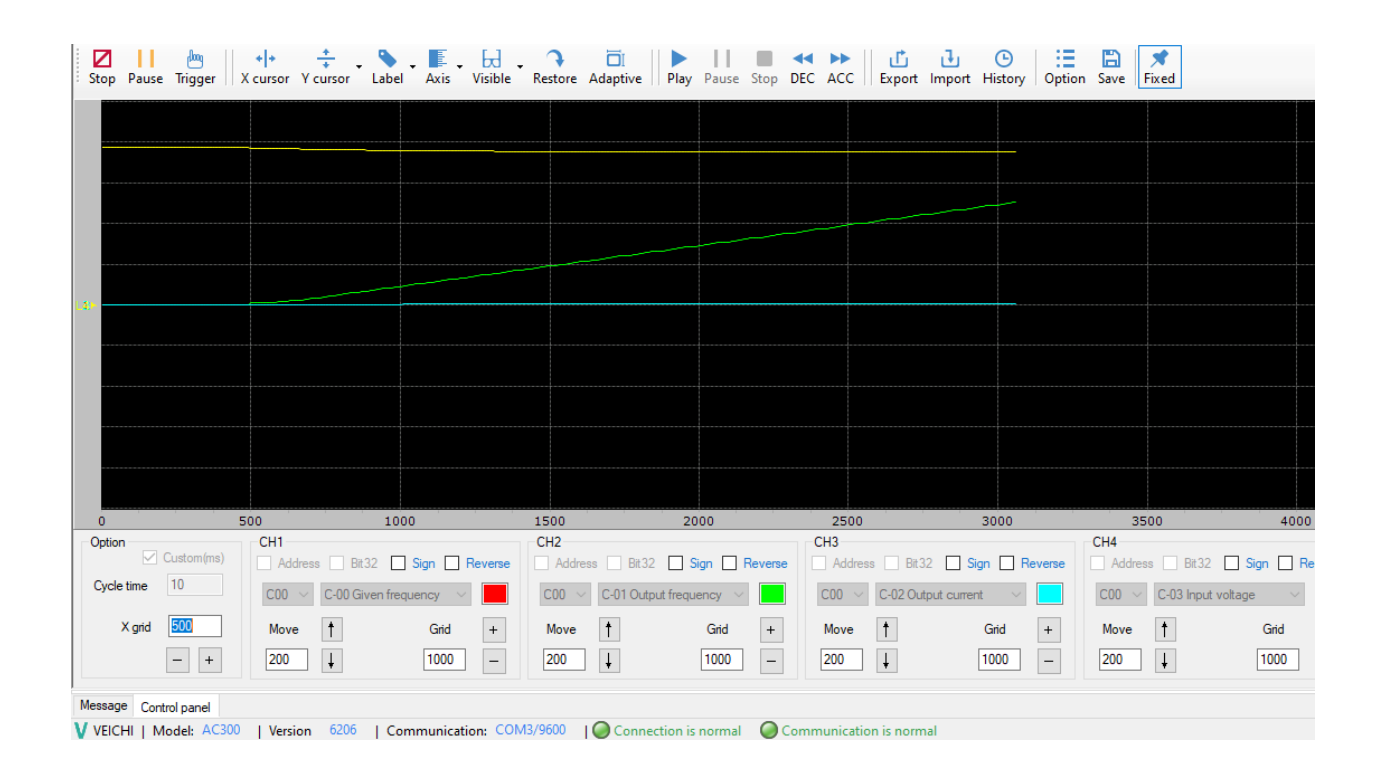

#### **8. Informações de falhas (Fault info)**

Essa ferramenta possui o recurso de visualizar e resetar a falha atual (The latest fault) e o histórico de falhas (History fault) para fins de apoio a equipe de manutenção e monitoramento do inversor.

Essa função detalha as grandezas (frequência, tensão e corrente atual, tensão do barramento, temperatura, entre outros) no momento em que ocorreu a falha, mostrando a falha (fault code), a descrição da falha (fault content), provável causa (cause) e ação a ser tomada para resolver a falha (action).

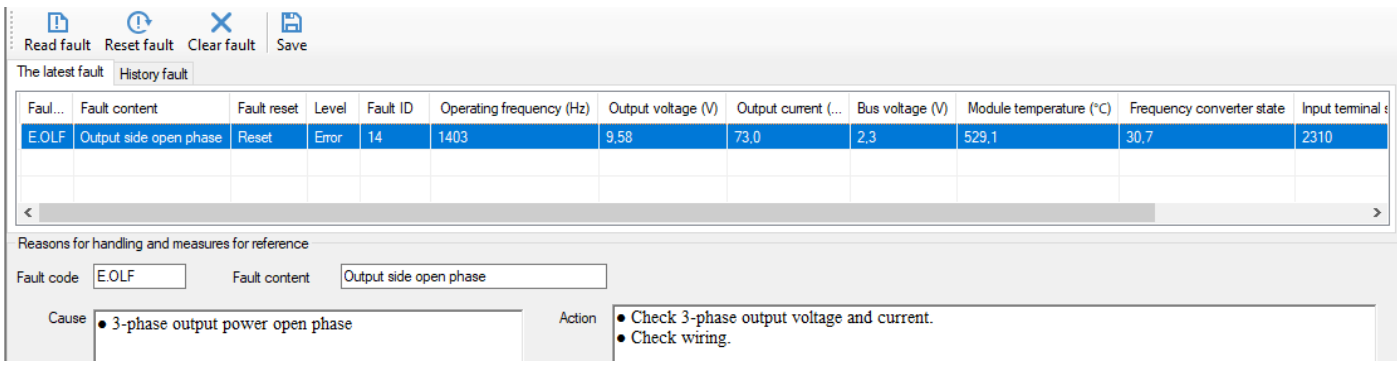

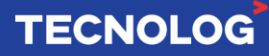

#### **9. Motor tuning**

Essa ferramenta permite identificar as características técnicas do estator do motor para o seu melhor funcionamento e eficiência. Esses dados são obtidos após um procedimento de análise chamado auto-tuning. O auto-tuning obtém as características do motor em cerca de 1 minuto, com o motor com ou sem carga no eixo e parado ou em movimento.

- Obter os dados com o motor **girando**:

Selecione "Rotary type self-study", insira os dados de placa do motor, click "*Next"* e depois "*Start".* 

- Obter os dados com o motor **parado**:

Selecione "Resting type self-study", click *"next"* e depois *"start"*.

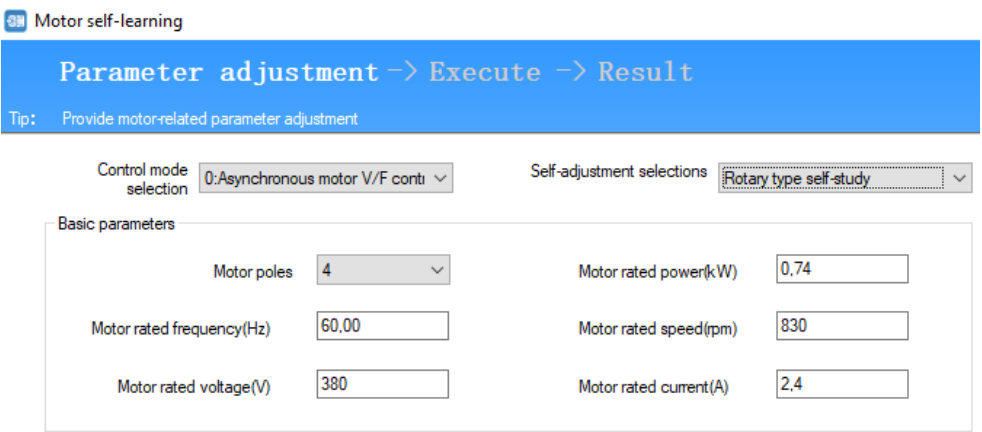

#### **Control mode selection:**

- **0:** motor assíncrono e controle V/F
- **3:** motor assíncrono de alta performance sem sensor PG
- **4:** motor assíncrono de alta performance com sensor e cartão PG

#### **Self-adjustment selections:**

Rotary type self-study: aquisição com o motor girando Resting type self-study: aquisição com o motor parado Stator resistence self-study: aquisição da resistência do estator

#### **Dados básicos do motor:**

Número de pólos (pólos) Potência ativa (kW) Frequência (Hz) Velocidade de rotação (rpm) Corrente (A)

**Se apresentar a falha E.TE1:** Inversor sobre dimensionado (Motor static detection fault). Nesse caso não será possível realizar essa operação de auto tuning pois os dados coletados seriam incertos e poderiam atrapalhar o funcionamento normal.

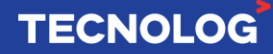

Autor: Eng. Kelvin S. – Atualizado em 18/01/2021.

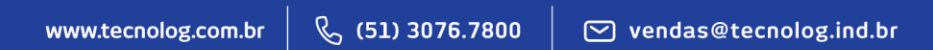

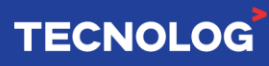

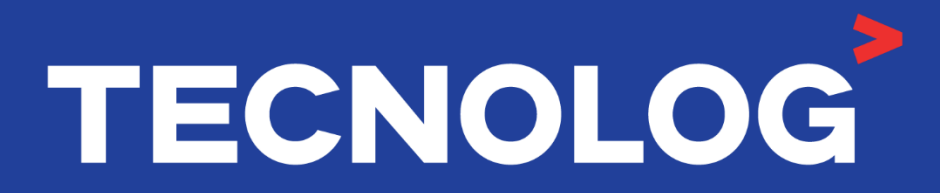

### www.tecnolog.com.br

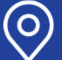

Av. Pernambuco, 2623, | Conj. 101 | Porto Alegre - RS **&** Telefone: (51) 3076.7800

E-mail: vendas@tecnolog.ind.br